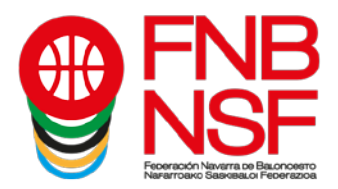

# **PROCESO TRAMITACIÓN LICENCIAS A TRAVÉS DE LA INTRANET**

## **Nuevo sistema de firma digital (este proceso lo realiza el titular de la licencia, o el padre, madre o tutor legal)**

El **proceso** es el siguiente:

- 1) Una vez vuestro club le da al boton Enviar, os llega un email a vuestra dirección de correo electrónico, la que hayais entregado al club, con un enlace a una web para realizar el proceso.
- 2) Si la persona que va a realizar la licencia es un menor, el padre/madre/tutor debe informar de sus datos para proceder con el proceso.
- 3) Si no es un menor, el proceso os solicita la documentación necesaria, se os muestra la licencia completa y si estás de acuerdo la firma con un clic.
- 4) Tras la verificación por una plataforma externa, recibirás un correo electronico con la licencia firmada digitalmente.

Desde el club, comprobarán el estado de la tramitación.

La documentación que se solicita es únicamente la correspondiente a la licencia.

Si como padre/madre/tutor legal o federado mayor de edad, NO aceptais el proceso de tramitación de la licencia, automáticamente el programa elimina el email del federado de la base de datos del sistema. Hasta que el club no vuelva a incluir un correo electrónico válido y le den otra vez a enviar solicitud de información y firma del federado y vosotros como padre, madre, tutor legal o federado mayor de edad, lo acepteís, no podréis daros de alta.

#### **POR FAVOR ¡¡NO DUPLICAR LICENCIAS!! NO HAGÁIS PARA UN MISMO FEDERADO ESTE PROCESO MÁS DE UNA VEZ, NO FUNCIONARÁ NINGUNA DE LAS LICENCIAS QUE HAGÁIS, EL SISTEMA RECONOCERÁ COMO UN ERROR A TODAS ELLAS.**

A continuación, os explicamos **qué os llega al padre, madre, tutor legal o al federado mayor de edad**.

**RECUERDA:** La solicitud de licencia la envía EL CLUB (aunque, como lo hace desde una web de gestión de la FNB parece que la solicita la federación, pero no es así, os la ha enviado vuestro club). Y es el club el que, en primera instancia, valida o rechaza la documentación que enviáis. Así que, si os rechaza alguna documentación, es el club quien lo ha hecho, no la federación. Por eso, cuando tengáis dudas sobre por qué os rechaza un documento, o no podéis subirlo, o no sabéis cómo modificar algo, habladlo con el club, que es el gestor de todas las licencias de sus jugadores y entrenadores.

Nafarroako Arena. Kirol-Etxea. Aizagerria Enparantza, 1.- 3. solairua 31006 Iruñea (Nafarroa)

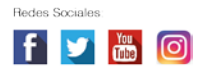

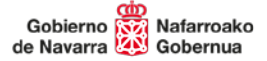

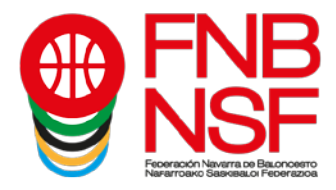

En vuestra bandeja de entrada, recibiréis un correo electrónico como este.

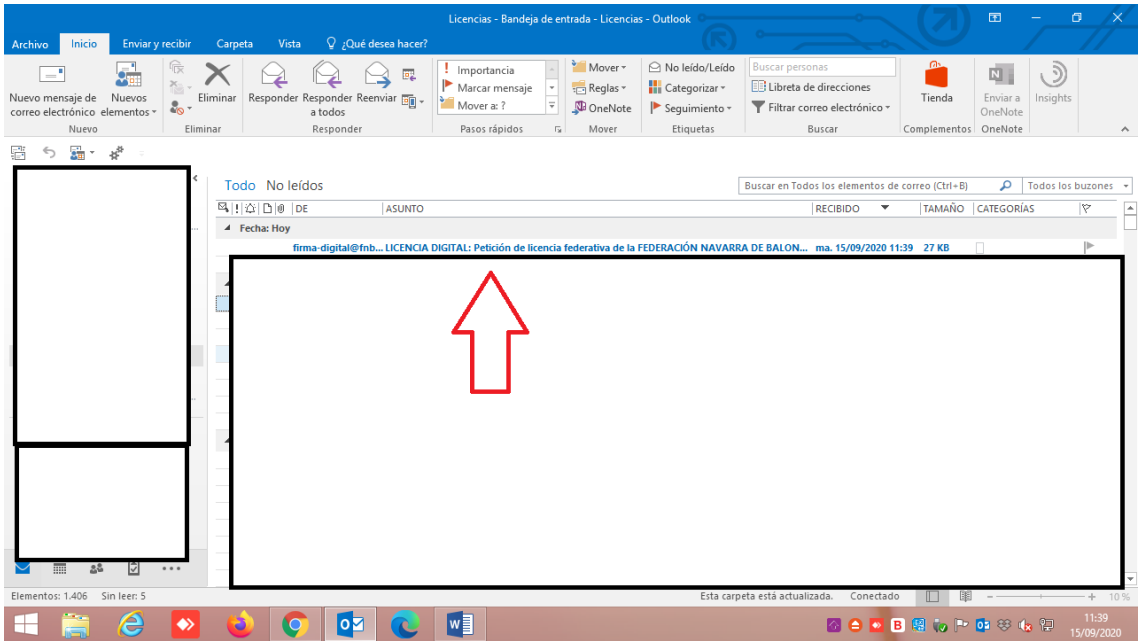

Cuando lo recibáis, tenéis que darle a abrir el correo electrónico y os aparecerá esto. Lo único que podrá cambiar será el nombre del club.

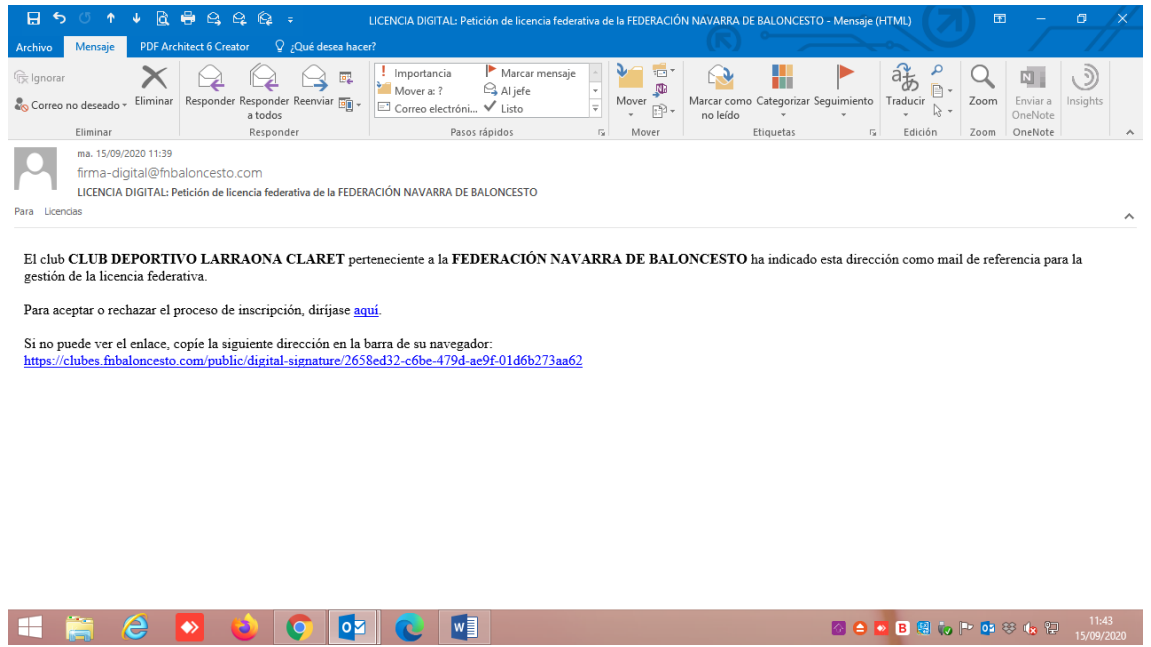

Nafarroako Arena. Kirol-Etxea. Aizagerria Enparantza, 1.- 3. solairua 31006 Iruñea (Nafarroa)

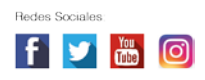

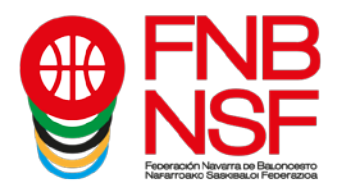

Si el correo lo recibís en correo no deseado o correo basura, en lugar de salir el enlace "dirigirse **aquí**", os sale lo marcado con la flecha roja, que os indicará, al clicarlo, que tenéis que mover el correo a la bandeja de entrada. En el momento que lo hagáis, ya se os cambia esa línea y os pone "**Para aceptar o rechazar el proceso de inscripción diríjase aquí**"

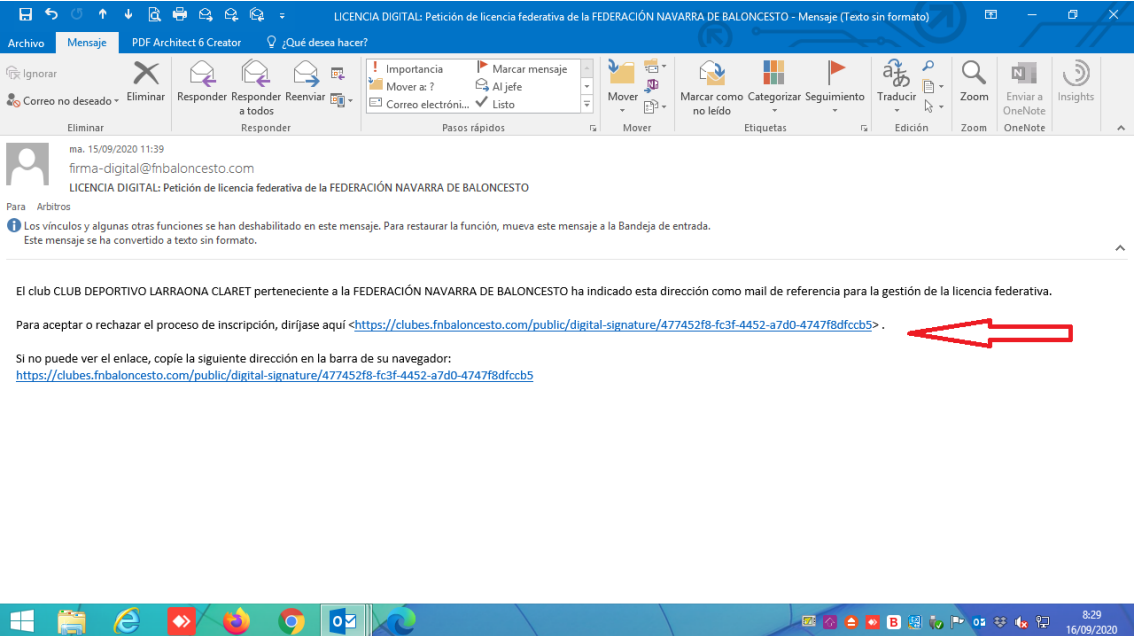

Al pinchar donde pone aquí, se os abre la siguiente pantalla:

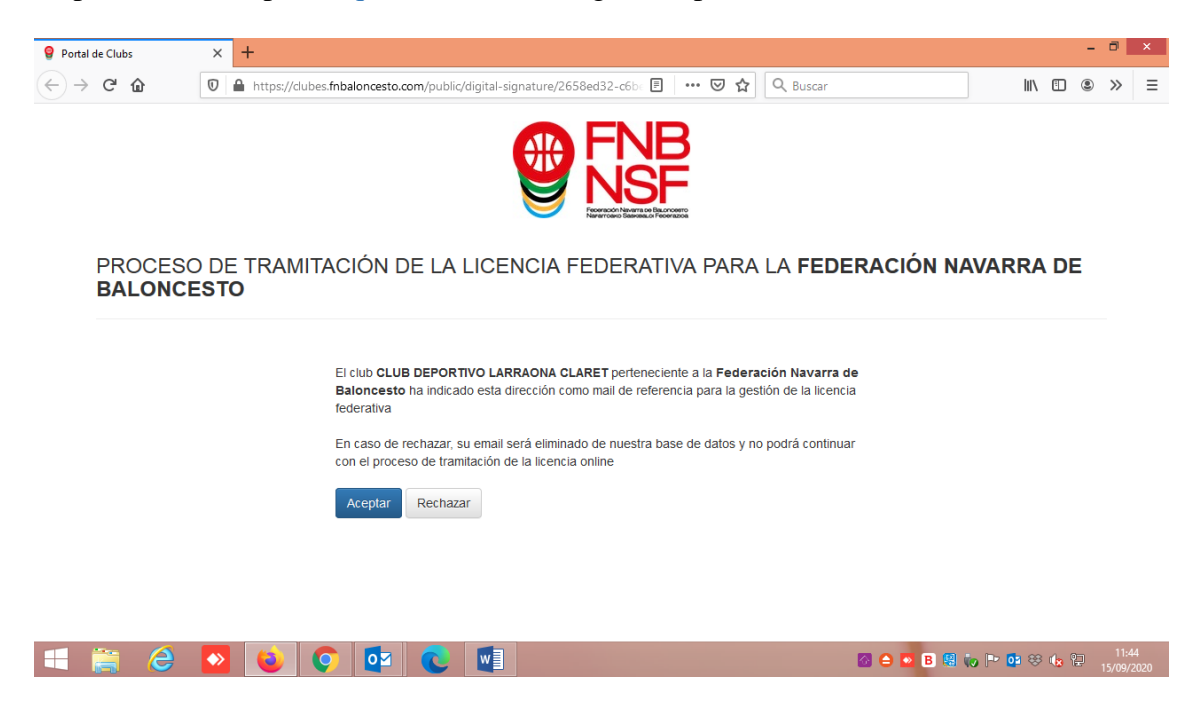

Navarra Arena. Casa del Deporte. Plaza Aizagerria, 1-3ª planta 31006 Pamplona (Navarra)

Nafarroako Arena. Kirol-Etxea. Aizagerria Enparantza, 1.- 3. solairua 31006 Iruñea (Nafarroa)

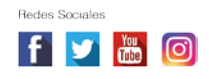

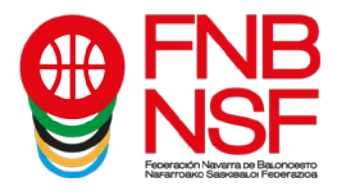

Al darle al clic Aceptar, os aparece la siguiente pantalla, la cual tenéis que rellenar con los datos del padre, madre o tutor legal. Si sois mayores de edad, saldrá relleno, y deberéis incluir lo que no figure.

> **SI UNA PERSONA TIENE DOS APELLIDOS EN SU DOCUMENTACIÓN Y PONÉIS SOLAMENTE UNO, DICHA LICENCIA SERÁ RECHAZADA. NO OBVIAR LOS SEGUNDOS NOMBRES, SI UNA PERSONA SE LLAMA JUAN LUIS, NO INSCRIBIRLA SOLO CON JUAN O CON LUIS, PONER EL NOMBRE COMPLETO NO PONER ACENTOS, EL SISTEMA SE VUELVE LOCO, TAMPOCO PONGÁIS GUIONES SEPARANDO APELLIDOS NI NOMBRES, PASA LO MISMO**

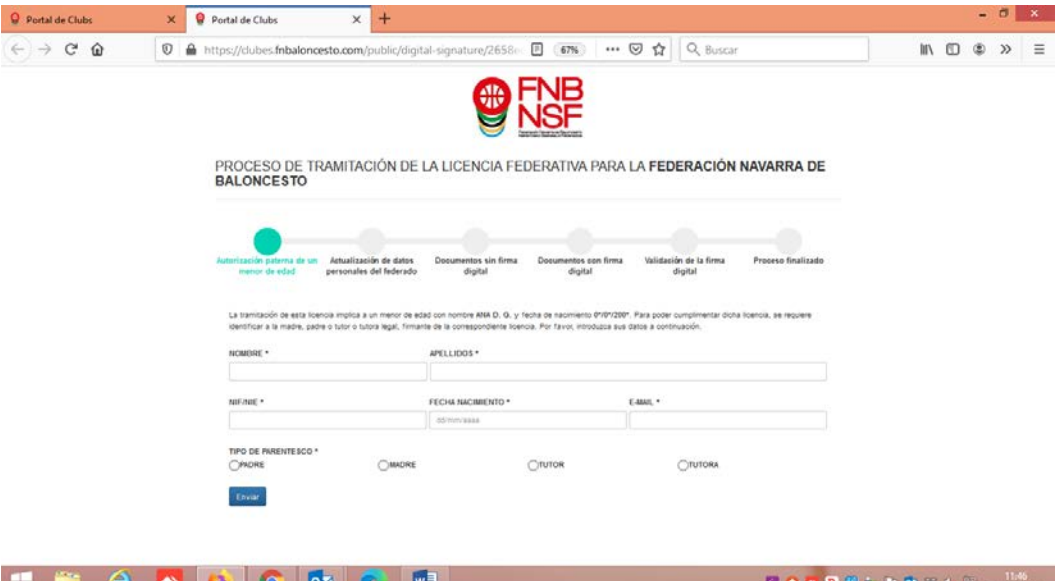

Una vez como padre, madre o tutor legal, o federado mayor de edad, hayáis puesto todos los datos, tenéis que darle a Enviar y el programa os dirá si estáis, o no, en la base de datos, o si algún dato no coincide. En ese momento, os solicitará que subáis el archivo pdf del DNI de la persona que va a firmar la licencia: padre, madre, tutor legal, o federado mayor de edad (segundo pantallazo) pinchando en donde señala la flecha roja

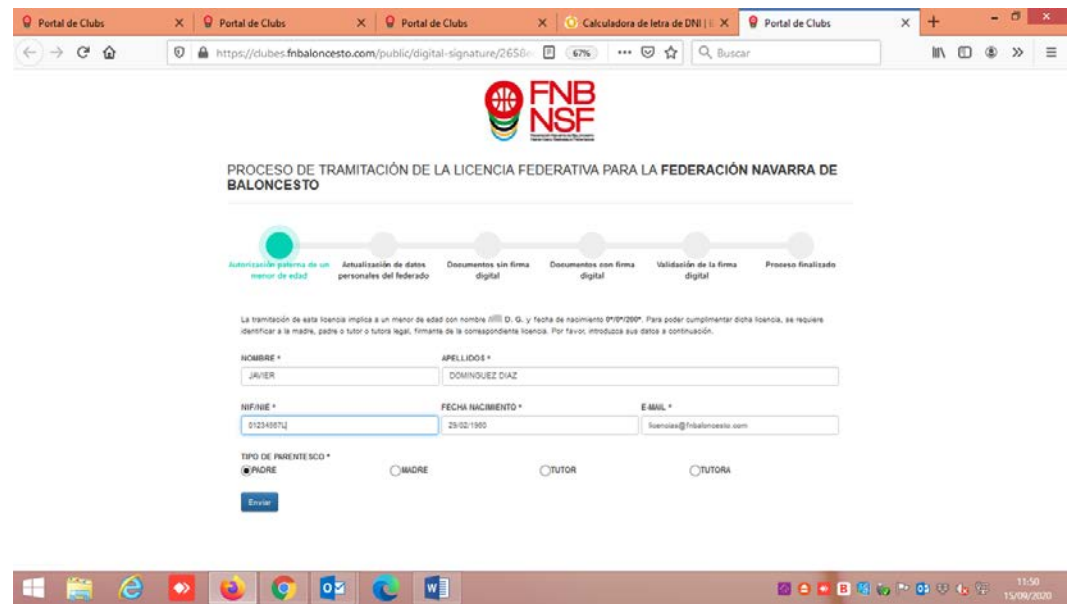

Navarra Arena. Casa del Deporte. Plaza Aizagerria, 1-3ª planta 31006 Pamplona (Navarra)

Nafarroako Arena. Kirol-Etxea. Aizagerria Enparantza, 1.- 3. solairua 31006 Iruñea (Nafarroa)

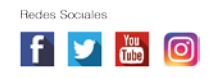

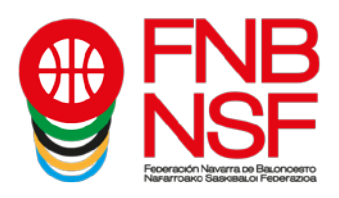

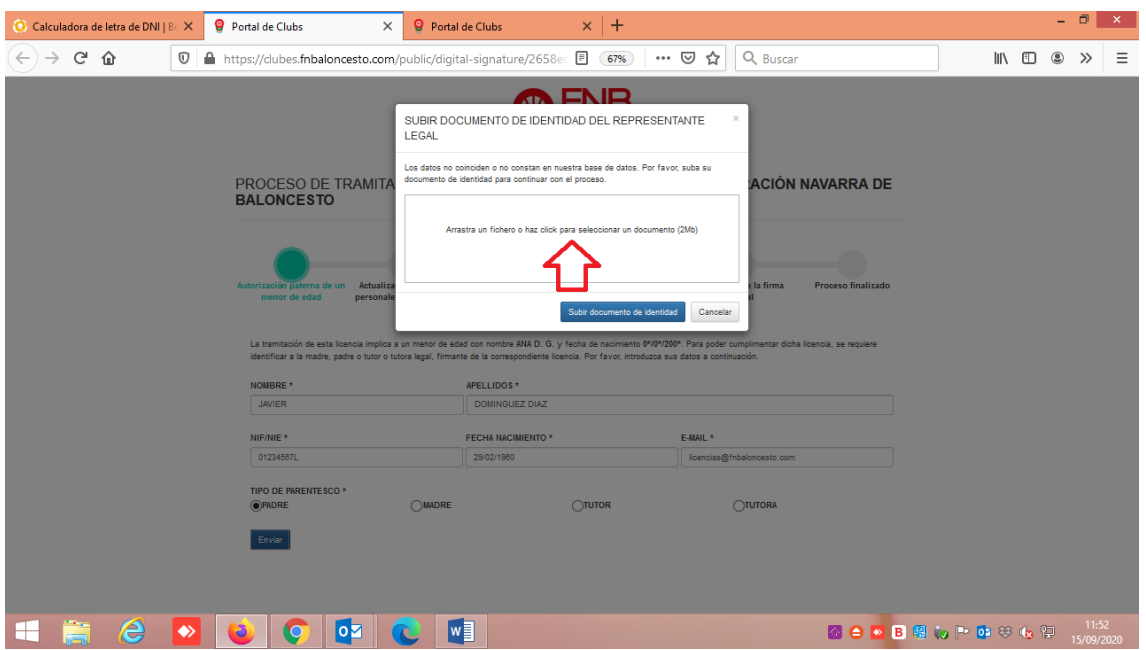

Una vez subís el archivo pdf con el DNI, la pantalla que os llega es la siguiente. Para que como padre, madre, o tutor legal, o federado mayor de edad déis la conformidad a la licencia, deberá llenar los datos que le faltan (flechas verdes) y deberéis fijaros si queréis que el titular de la licencia juegue en categorías superiores o no, (flecha roja) Deberéis, también, marcar el seguro, si es seguridad social o régimen especial (flecha azul). **Ojo, este dato se recoje a nivel informativo para JDN. Los jugadores que tienen obligación de concertar el seguro obligatorio de accidentes deportivo (edad senior o que jueguen en categorías de edad senior) asistirán a los centros que se les indique el seguro contratado.**

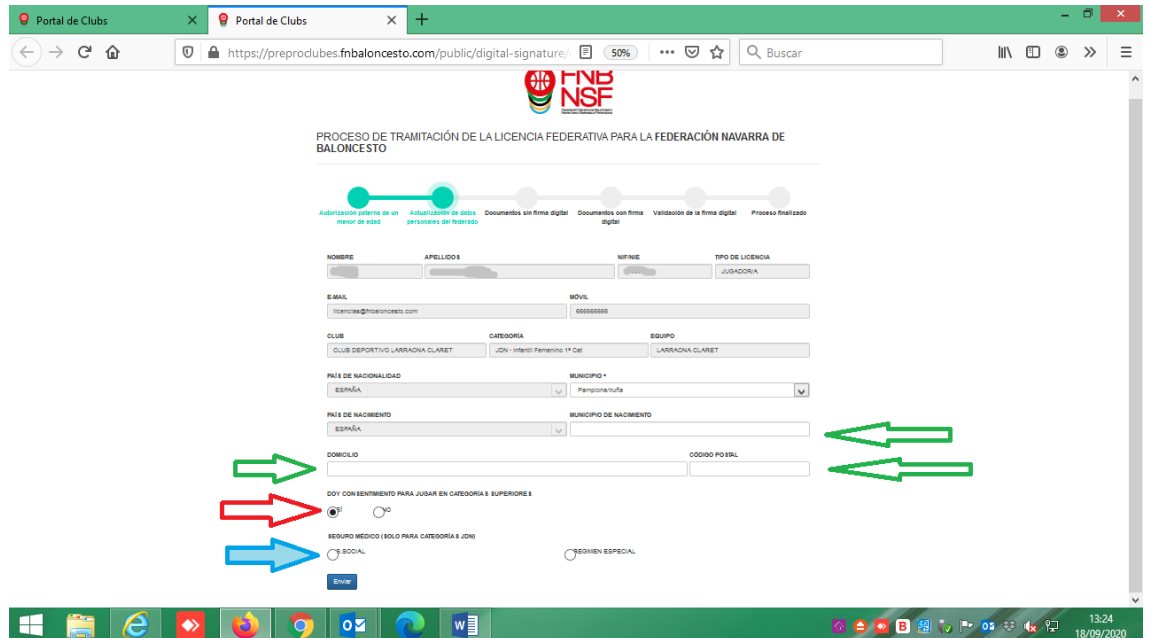

Navarra Arena. Casa del Deporte. Plaza Aizagerria, 1-3ª planta 31006 Pamplona (Navarra)

Nafarroako Arena. Kirol-Etxea. Aizagerria Enparantza, 1.- 3. solairua 31006 Iruñea (Nafarroa)

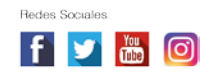

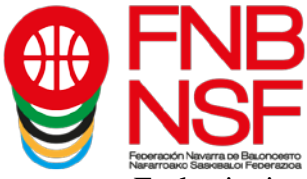

En la siguiente pantalla que os sale, debéis subir del jugador, entrenador, delegado etc, el DNI, y, si es menor de 14 años y no tiene DNI, la fotocopia de la hoja del libro de familia donde aparece el jugador que va a jugar, (solamente esa hoja, si en esa fotocopia hay mas datos del libro de familia tenemos que rechazarla), el certificado medico, la foto, etc, **lo que en cada categoria os solicite**. El programa automáticamente sacará qué es lo que necesitáis.

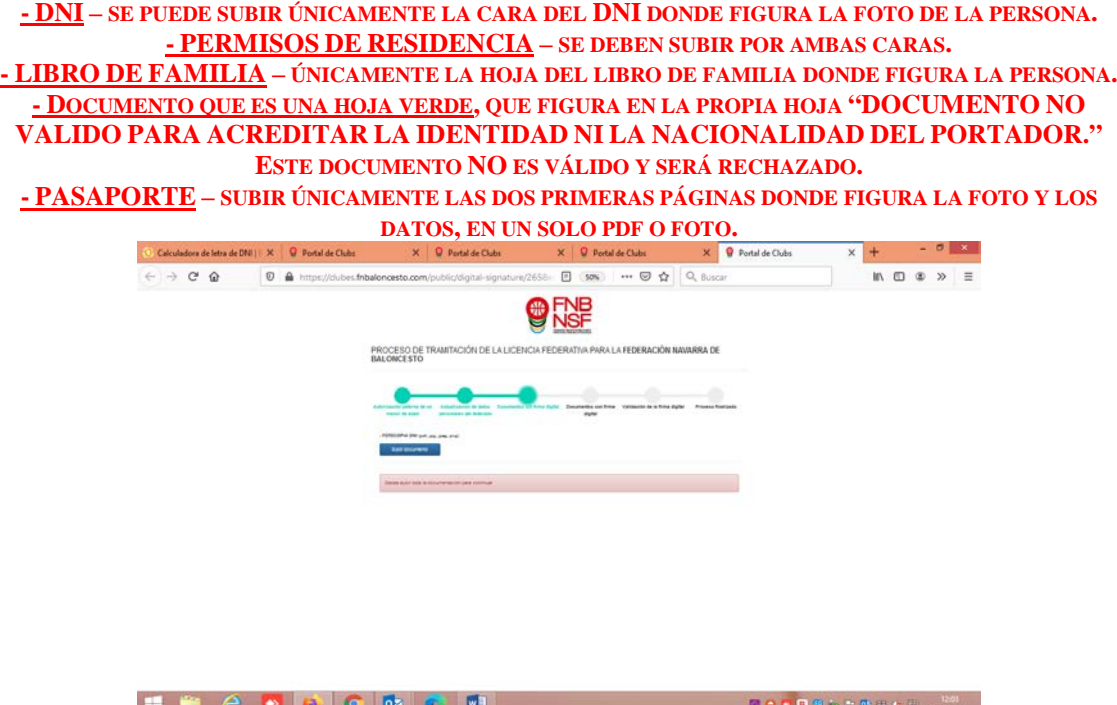

Una vez hayáis subido el documento o los documentos que os pida el programa, dependiendo de la categoría, el certificado médico (que debéis de guardar porque es válido para dos temporadas seguidas) y, en jugadores que venis de otra provincia, donde pone declaración jurada, debéis de subir la baja (que os habrá dado vuestro club anterior) os sale esta pantalla en la que podéis comprobar qué documentos habéis subido antes de darle a Enviar para evitar errores. En jugadores extracomunitarios, cuando os solicite el documento de extracomunitario, debéis de subir el documento que envie la FEB. Las declaraciones juradas deben estar firmadas o con rubrica o con firma digital. Si no es así, serán rechazadas.

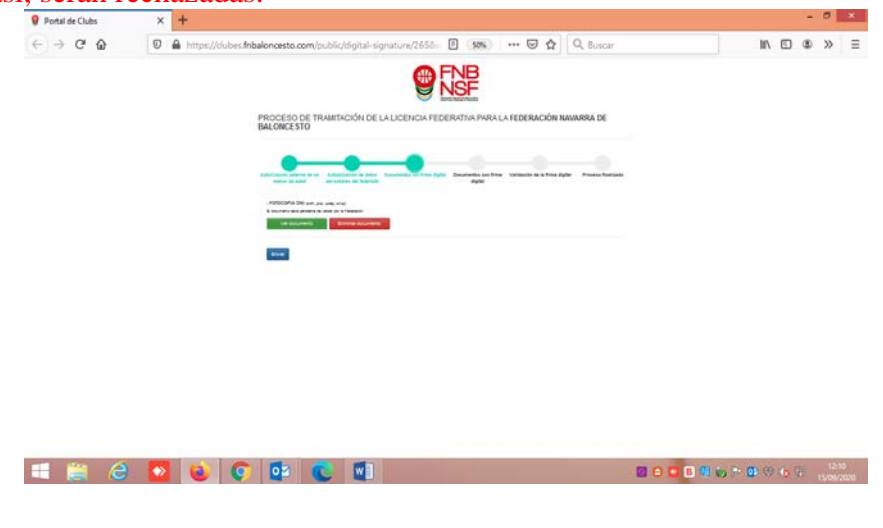

Nafarroako Arena. Kirol-Etxea. Aizagerria Enparantza, 1.- 3. solairua 31006 Iruñea (Nafarroa)

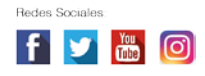

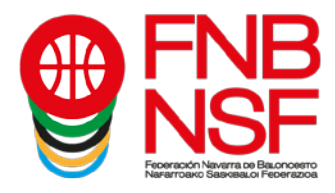

Una vez le déis a Enviar, os sale esta pantalla. Es lo que se va a enviar a la firma digital. Si estáis conforme, le dáis a Enviar.

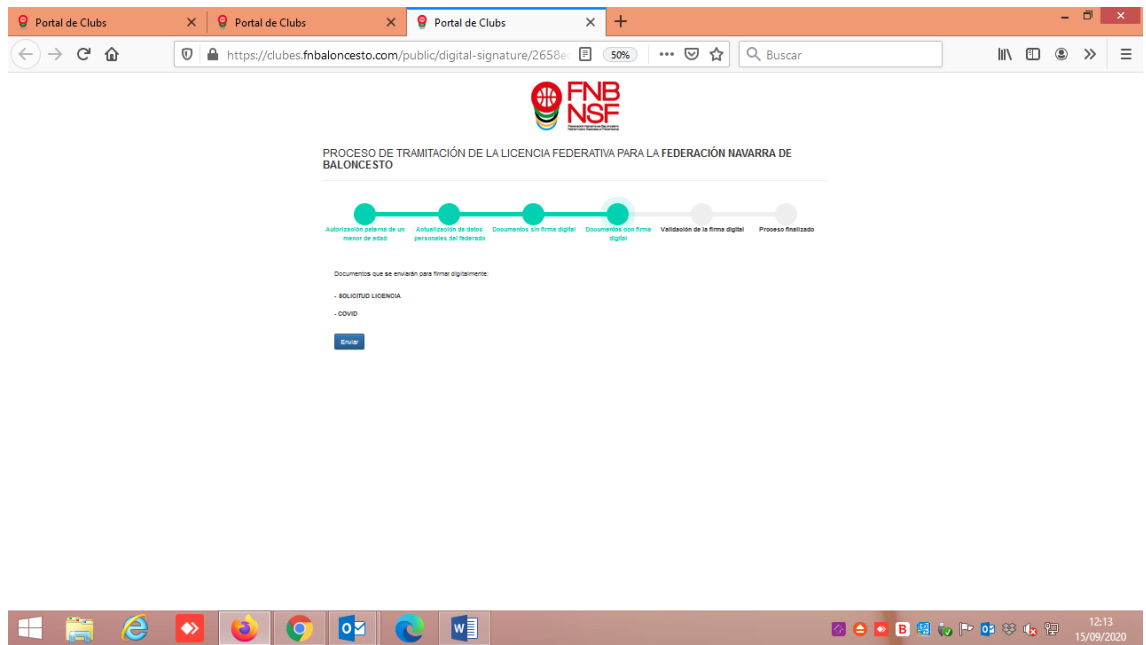

Entonces, os sale la siguiente pantalla, en la que dice qué documentos váis a enviar. Pinchar en donde figura la flecha roja

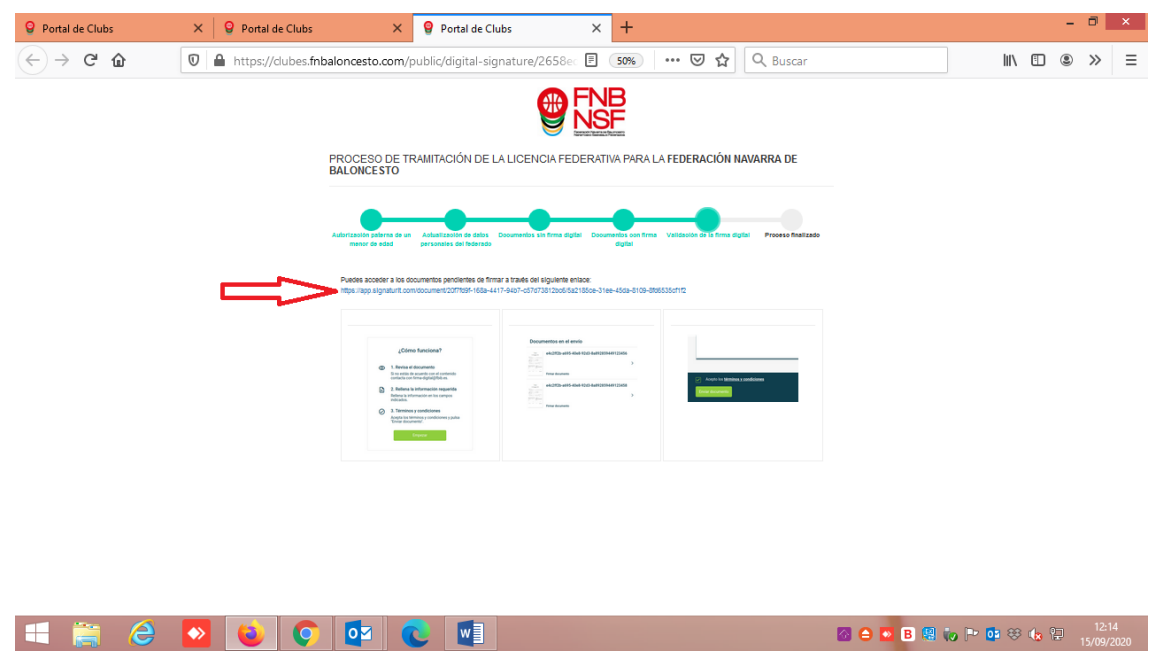

Navarra Arena. Casa del Deporte. Plaza Aizagerria, 1-3ª planta<br>31006 Pamplona (Navarra)

Nafarroako Arena. Kirol-Etxea. Aizagerria Enparantza, 1.- 3. solairua 31006 Iruñea (Nafarroa)

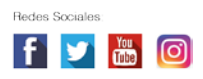

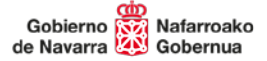

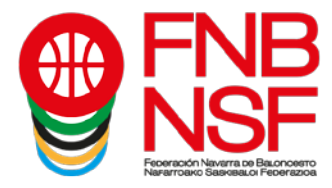

Se os abrirá la siguiente página. Entonces, le dáis al botón verde Empezar

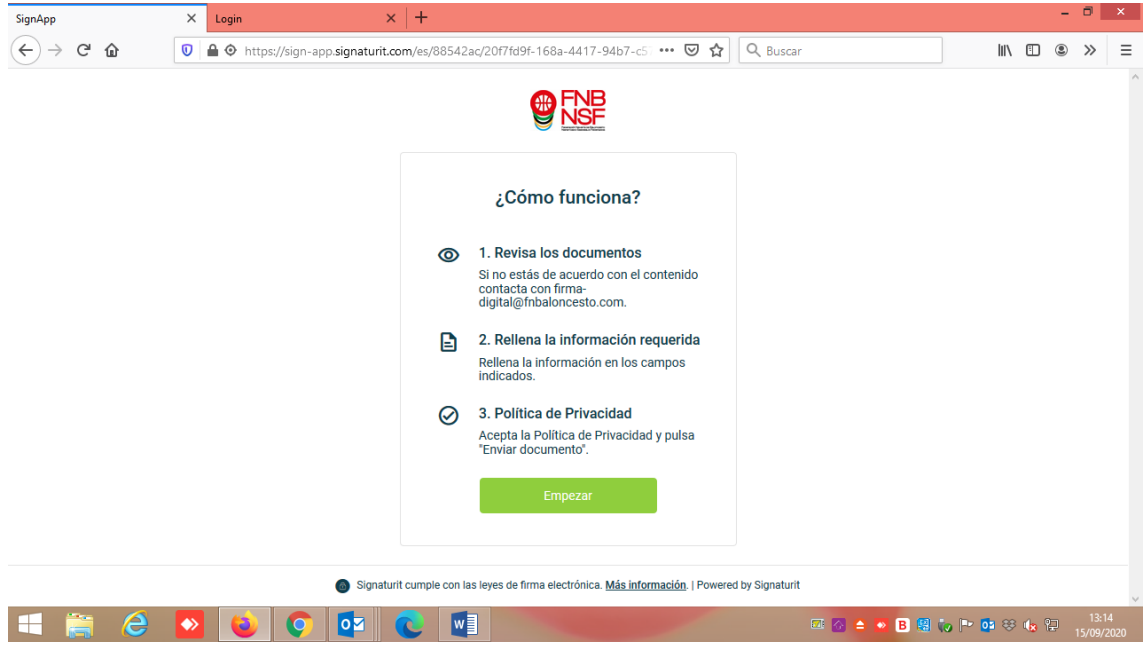

Os figurarán los documentos que váis a firmar digitalmente: la solicitud de la licencia.

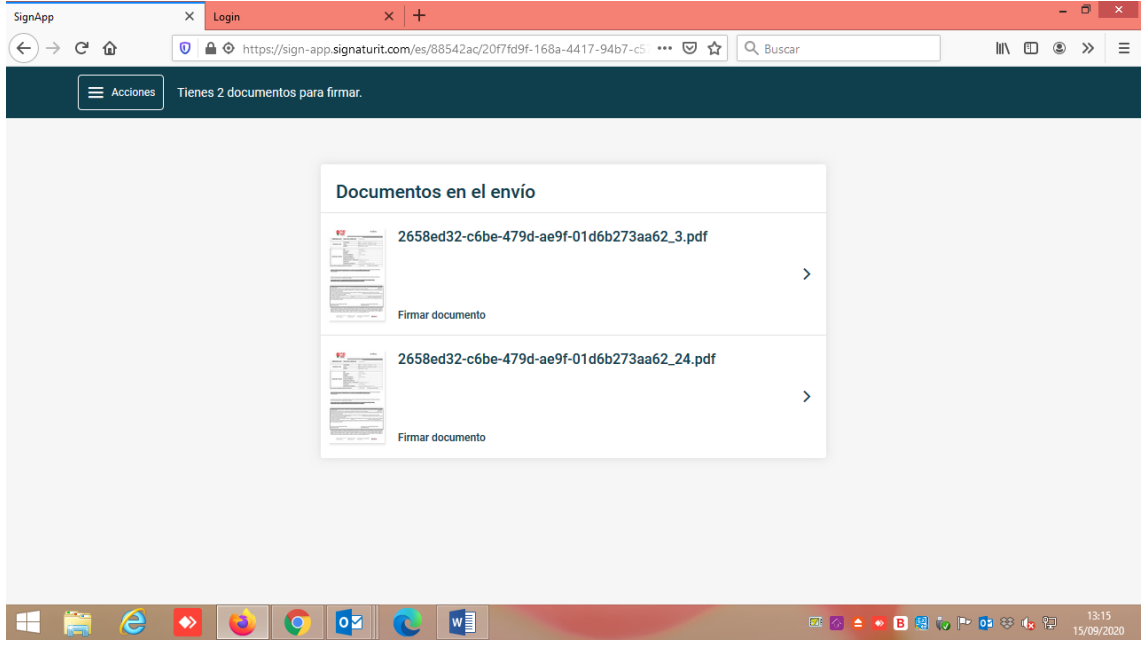

Nafarroako Arena. Kirol-Etxea. Aizagerria Enparantza, 1.- 3. solairua 31006 Iruñea (Nafarroa)

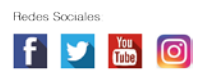

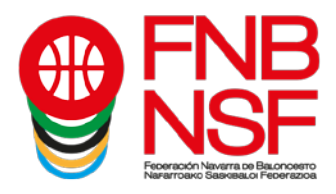

Pinchad en la solicitud de la licencia y se os abre. Una vez comprobáis que todo está bien, aceptáis la politica de privacidad y ya os sale el botón Enviar documento

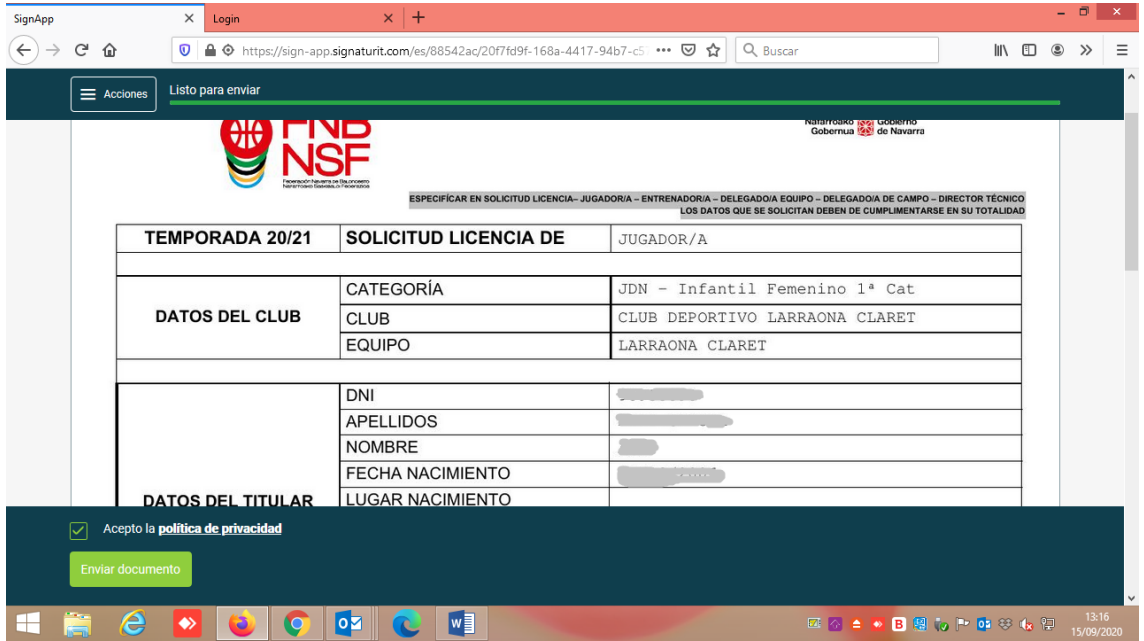

Os saldrá esta otra pantalla. Si no finaliza, debéis darle al botón Actualizar página

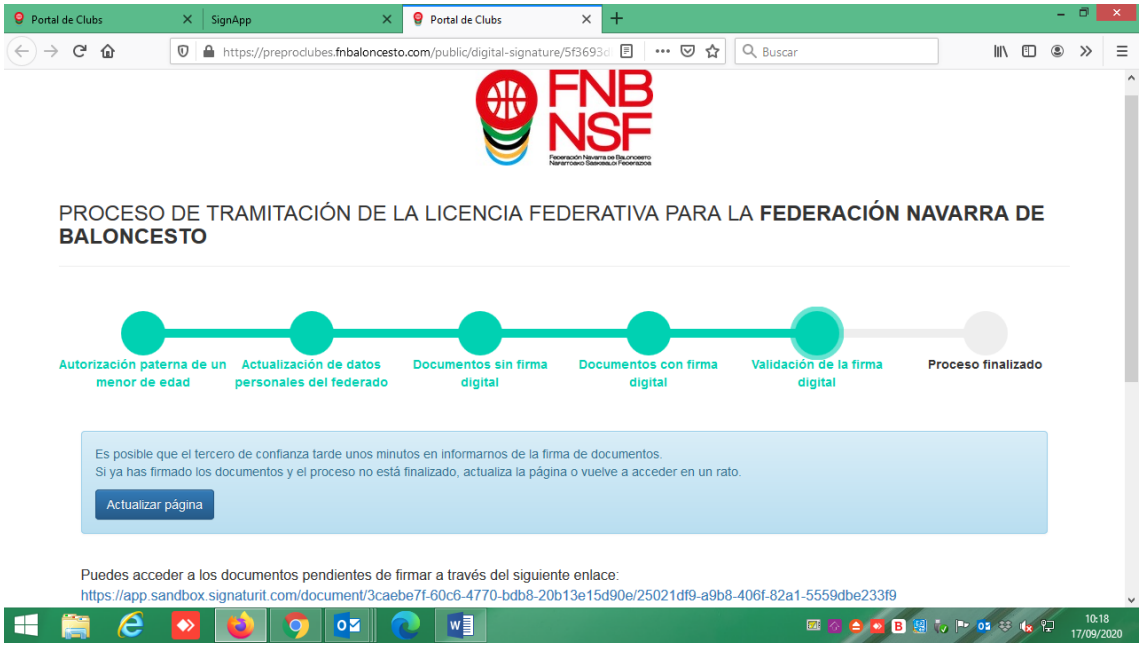

Nafarroako Arena. Kirol-Etxea. Aizagerria Enparantza, 1.- 3. solairua 31006 Iruñea (Nafarroa)

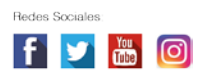

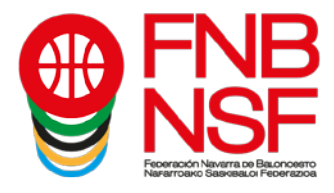

Cuando ya ha finalizado, os sale el siguiente mensaje: Proceso finalizado correctamente. Todo está ya terminado.

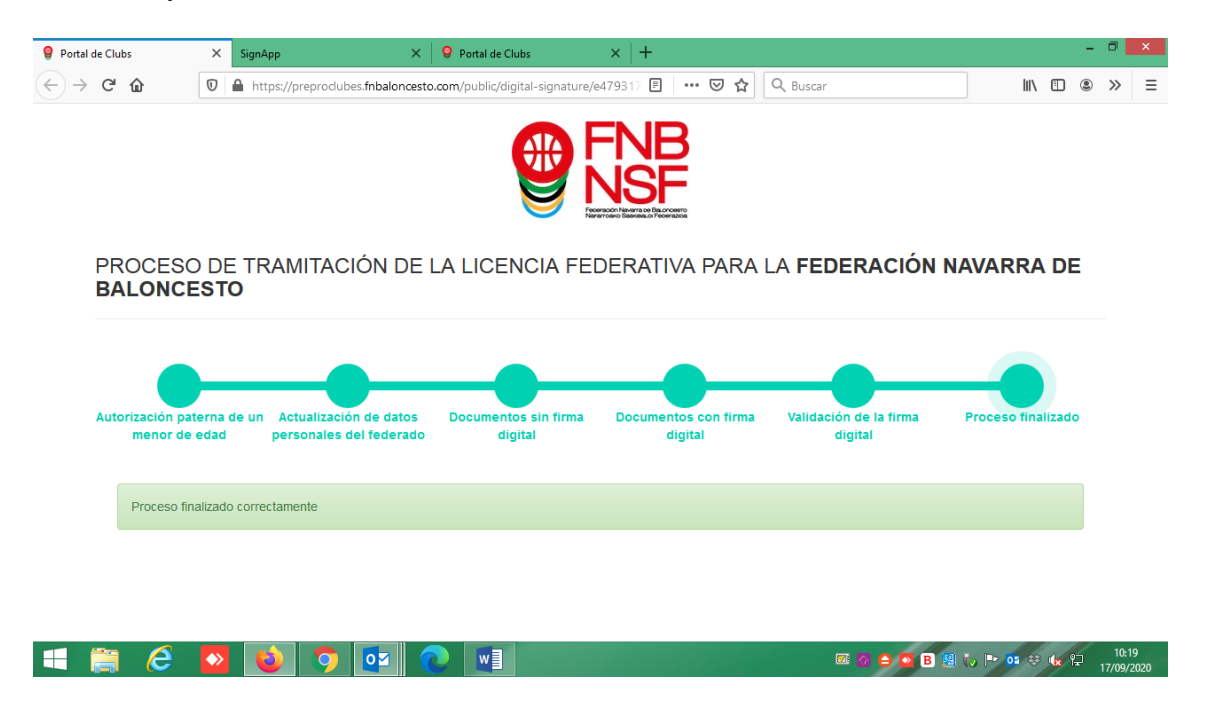

Si como padre, madre, tutor legal o federado mayor de edad, no hubieséis terminado el proceso, el sistema os envia un correo electronico avisandóos que tenéis un envio pendiente a la firma digital

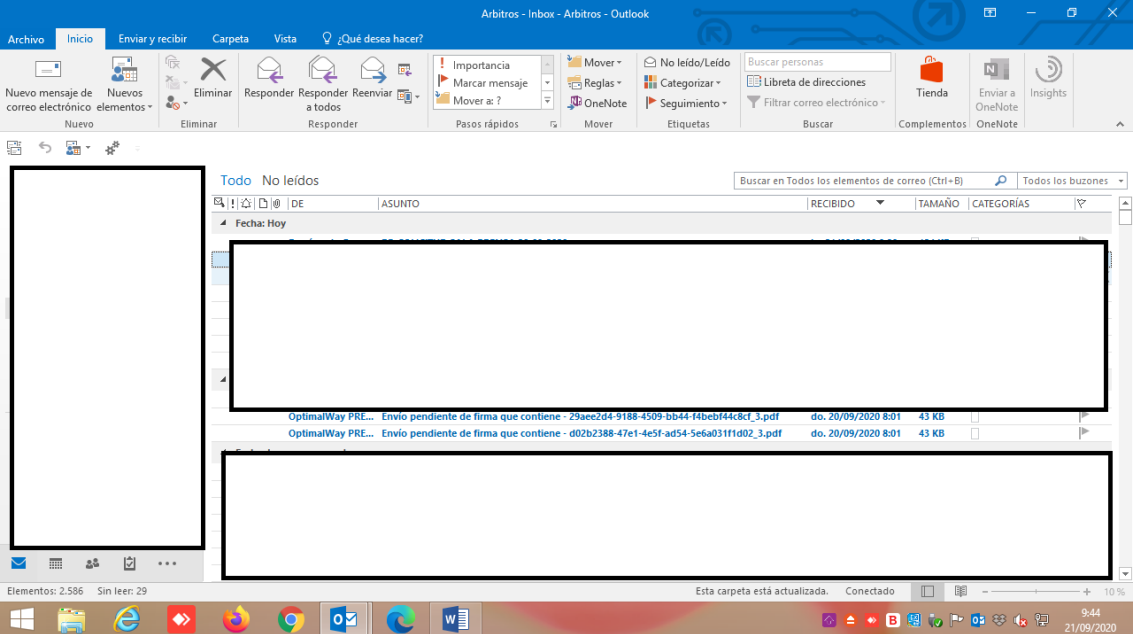

Nafarroako Arena. Kirol-Etxea. Aizagerria Enparantza, 1.- 3. solairua 31006 Iruñea (Nafarroa)

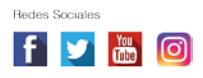

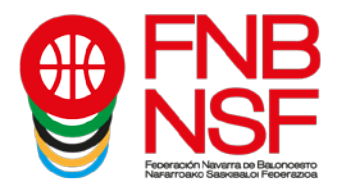

Cuando lo abrís, os sale el siguiente mensaje, con una fecha en la que expira el documento si no lo firmáis, tendriáis que dar a firmar ahora y finalizar el proceso antes de la fecha de expiración del documento

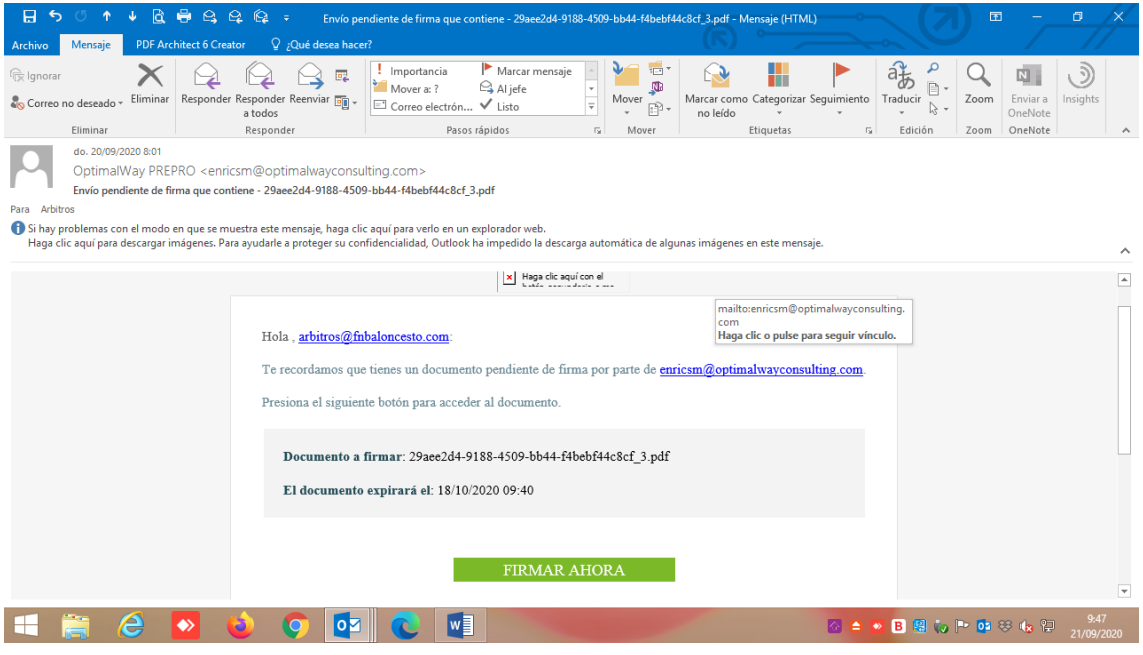

Si por cualquier motivo el club os tiene que rechazar una documentación, por ejemplo el documento subido esta borroso, recibireis un correo diciéndoós el motivo por el que se os ha rechazado la licencia y tendréis que volver a seguir los pasos explicados anteriormente para subir el documento correctamente.

### **SI SE OS RECHAZA UNA LICENCIA PORQUE UN DOCUMENTO ES ERRÓNEO, NO VOLVÁIS A SUBIR EL MISMO DOCUMENTO. ES OBVIO, PERO SUCEDE**

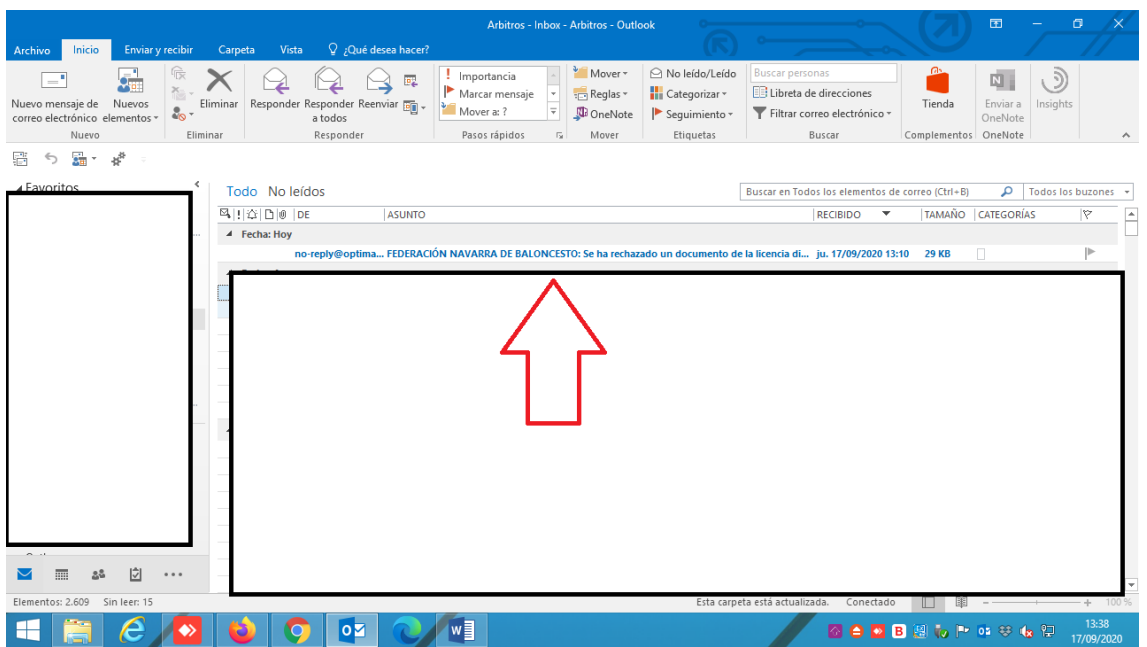

Navarra Arena. Casa del Deporte. Plaza Aizagerria, 1-3ª planta 31006 Pamplona (Navarra)

Nafarroako Arena. Kirol-Etxea. Aizagerria Enparantza, 1.- 3. solairua 31006 Iruñea (Nafarroa)

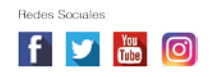

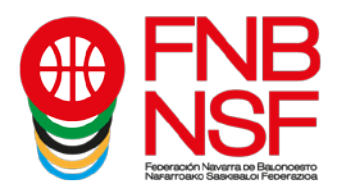

Observaciones:

#### **POR FAVOR ¡¡NO DUPLICAR LICENCIAS!! NO HAGÁIS PARA UN MISMO FEDERADO ESTE PROCESO MÁS DE UNA VEZ, NO FUNCIONARÁ NINGUNA DE LAS LICENCIAS QUE HAGÁIS, EL SISTEMA RECONOCERÁ COMO UN ERROR A TODAS ELLAS.**

Cuando un jugador ya ha jugado en anteriores temporadas, pero para nuestra base de datos es nuevo, donde le pide declaración jurada debe de subir un documento pdf que ponga NO NECESARIO, Si lo necesitan lo tenéis en documentación en nuestra página web.

Si un jugador no tiene DNI, si es menor de 14 años debe de subir la hoja del libro de familia donde figura ese jugador, nada más. Si es mayor de 14 años siempre el DNI o el pasaporte y si es extranjero y no tiene DNI debe de subir el NIE. ¡ojo! El certificado de registro de ciudadano de la unión, es un documento que pone bien claro en el propio documento "Aviso documento no valido para acreditar la identidad ni la nacionalidad del portador", entonces este documento, siempre que sea subido será rechazado. **Si el jugador es extranjero o ha nacido fuera de España**, aunque este nacionalizado y es mayor de 18 años y nunca ha jugado, o si este jugador sí ha jugado en su país u en otro país que no sea España, entonces tenéis que hablar con el coordinador del club para que envíe la documentación de la FEB adecuada.

Existen algunas categorías de pequeños, en las que se pide foto, esta foto debe de ser una foto reciente, se puede sacar con el móvil en el momento, y que se vea la cara y hasta los hombros del jugador, no hagáis fotos de fotos, porque estas salen muy pequeñas y tenemos que rechazarlas o no validarlas.

Si un jugador es de edad inferior a la de la categoría en la que le vais a tramitar la licencia, por ejemplo, minibasket, y le hacemos ficha de Preinfantil, necesita presentar el certificado médico. La aplicación no contempla la subida de ese certificado, entonces, para poder tramitar esa licencia, tenéis que **avisar al coordinador de vuestro club** y enviarle ese certificado médico para que podamos validaros dicha licencia. Lo mismo sucede con todos los jugadores que sean de edad excepcional en cada categoría.

Recordar que de los dnis se puede subir únicamente la cara del DNI donde figura la foto de la persona, y que solamente podemos admitir el dni del federado. Un dni de un padre o madre, subido en la misma hoja del federado tiene que ser rechazado, porque no tenemos nada firmado para poder tener el dni del padre o madre. El dni que tiene que subir el padre o madre para firmar la licencia, no lo suben para nosotros, ese dni va a una plataforma de firma digital.

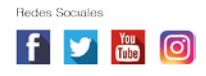